## **WEIGHT INCOME VGM**

[www.one-line.com](http://www.one-line.com/)

• Enter username and password to e-commerce:

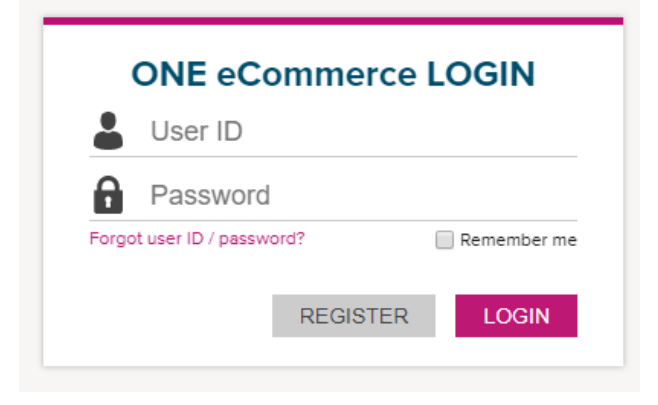

• Once inside, click on OUTBOUND -> VGM

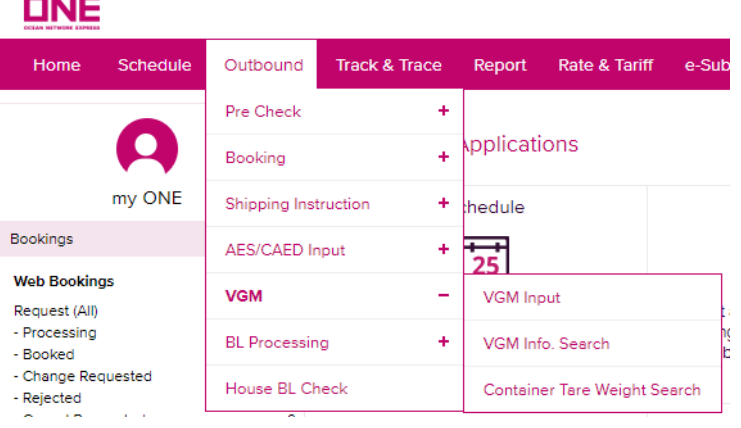

• To enter the weight VGM click on VGM INPUT

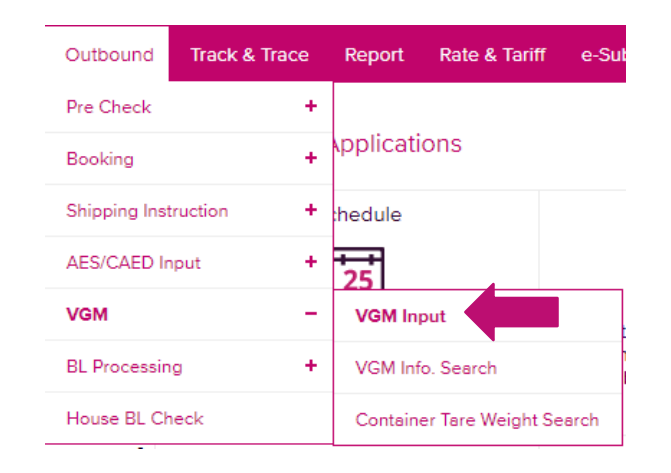

• Select booking number or container and enter the chosen option. Finally click on SEARCH

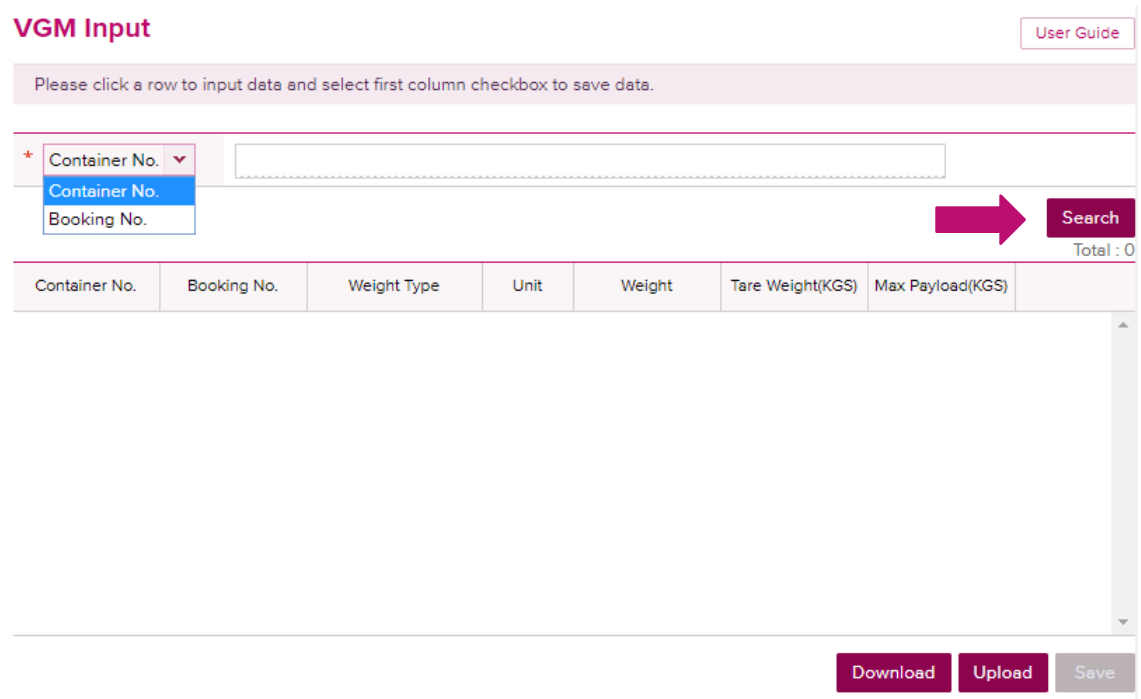

- Now indicate the container number, booking, container tare, Max Payload.
- In WEIGHT TYPE click on VGM and enter the VGM WEIGHT (considering the container tare + cargo weight). Also, consider the weight in KGS.

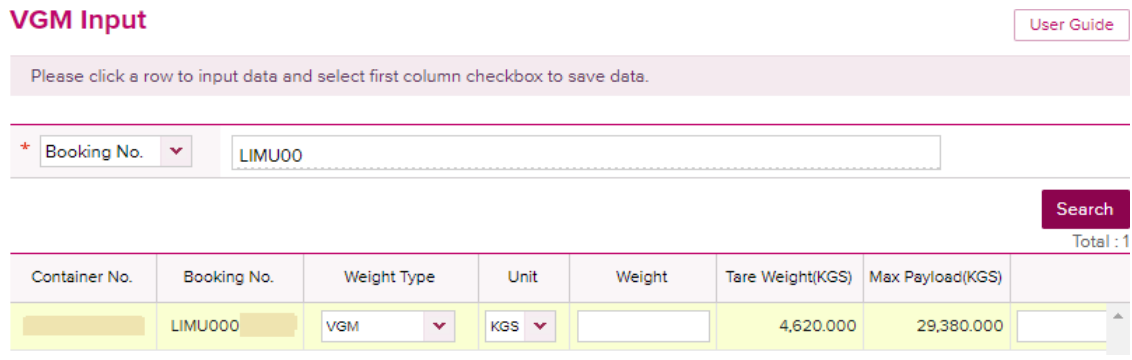

• Enter shipper data

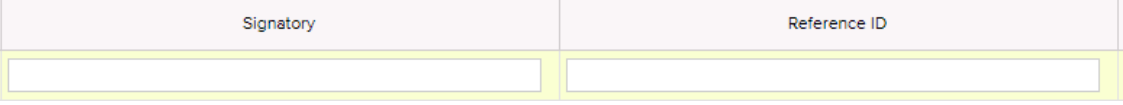

• Click on SAVE

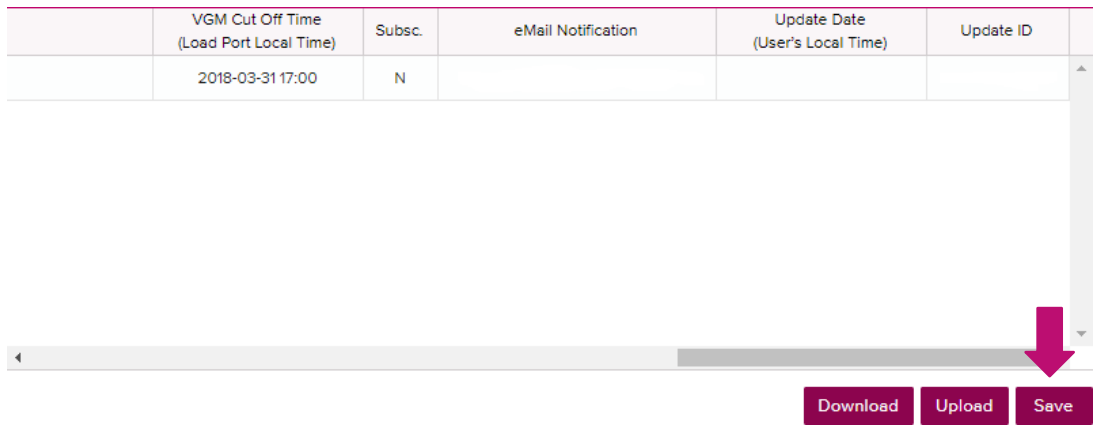

 $\checkmark$  If you want to check if you entered the VGM weight correctly, select if the search will be by booking number or container and click on SEARCH

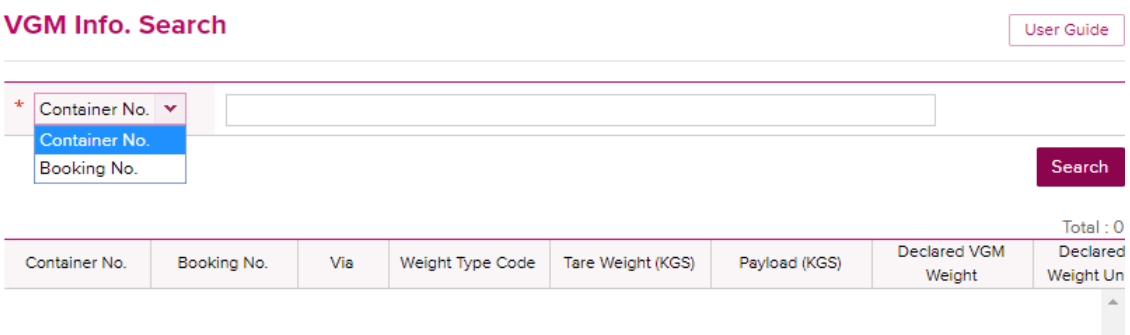

 $\checkmark$  If you want to know the tare weight of the assigned container, click on "CONTAINER TARE WEIGHT SEARCH" and enter the container number and click on SEARCH

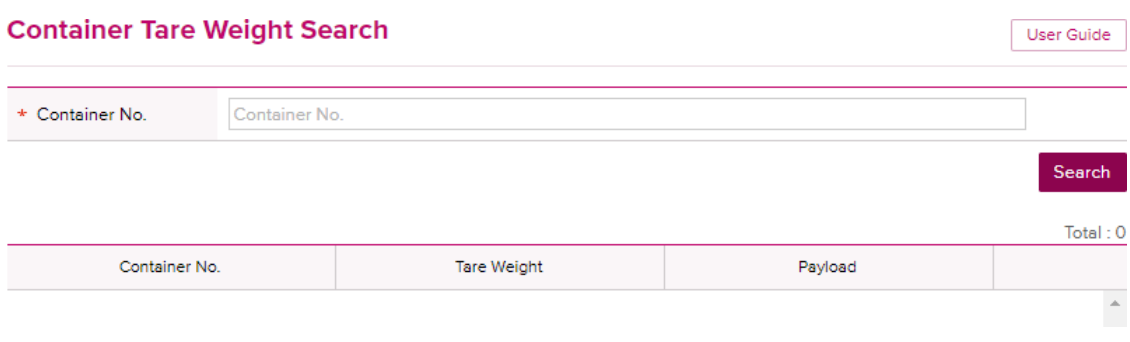

 $\checkmark$  If you have many containers for a single booking, you can download in Excel file by clicking on DOWNLOAD.

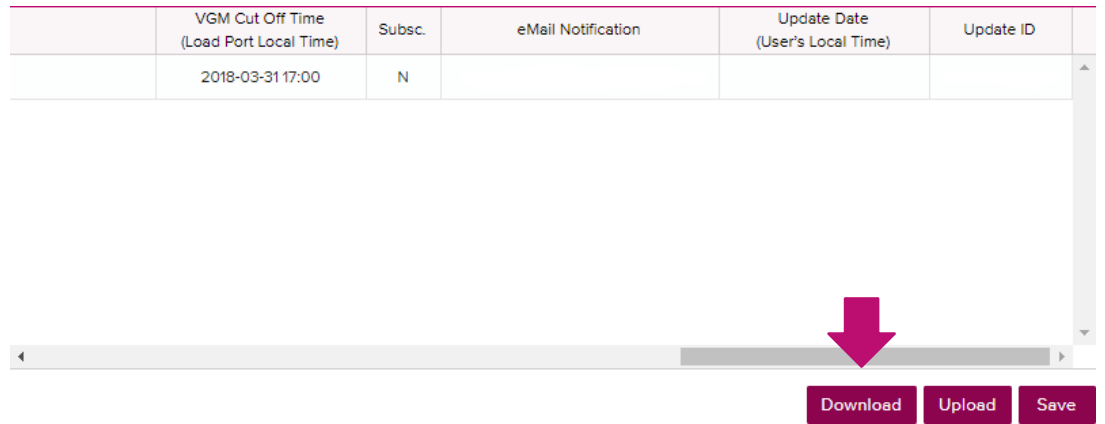

• Complete the vgm data in the data sheet, save it.

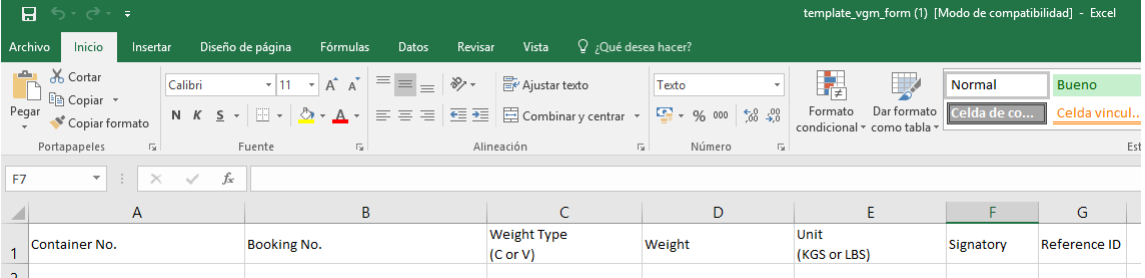

• And upload the file to the e-Commerce by clicking on UPLOAD

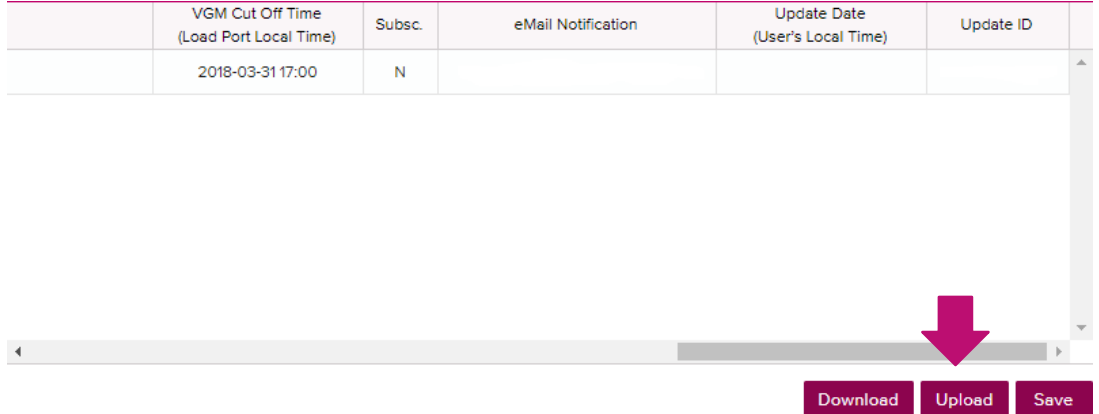